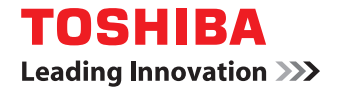

東芝デジタル複合機 **地紋印刷ガイド**

●このたびは東芝デジタル複合機をお買い上げいただきましてまことにありがとうございます。 ●お使いになる前に取扱説明書をよくお読みください。お読みになった後は必ず保管してください。

©2007 - 2009 TOSHIBA TEC CORPORATION All rights reserved 本書は、著作権法により保護されており、東芝テック株式会社の承諾がない場合、本書のいかなる部分もその複写、複製を禁 じます。本書中の情報の使用については特許に関する法的責任は生じないものとします。

<span id="page-2-0"></span>このたびは東芝デジタル複合機をお買い上げいただきまして、まことにありがとうございます。 この取扱説明書は、地紋印刷機能の使用方法について説明します。この機能を使用する前に、この取扱説明書をよくお読 みください。本機を最良の状態でお使いいただくために、この取扱説明書をいつもお手元に置いて有効にご活用ください。

## **■ 本書の読みかた**

## **□ 本文中の記号について**

本書では、重要事項には以下の記号を付けて説明しています。これらの内容については必ずお読みください。

八警告 「誤った取り扱いをすると人が死亡する、または重傷\*1を負う可能性があること」を示しています。

「誤った取り扱いをすると人が傷害\*2を負う可能性、または物的損害\*3のみが発生する可能性があるこ △注意 と」を示しています。

操作するうえでご注意いただきたい事柄を示しています。 注意

補足 操作の参考となる事柄や、知っておいていただきたいことを示しています。

 $\Box$ 関連事項を説明しているページを示しています。必要に応じて参照してください。

- \*1 重傷とは、失明やけが・やけど(高温・低温)・感電・骨折・中毒などで、後遺症が残るものおよび治療に入院・長期の通院を要するもの を指します。
- \*2 傷害とは、治療に入院や長期の通院を要さない、けが・やけど・感電を指します。
- \*3 物的損害とは、財産・資材の破損にかかわる拡大損害を指します。

## **□ 本書の対象機種について**

本書の対象機種は、本文中で以下のように表記しています。

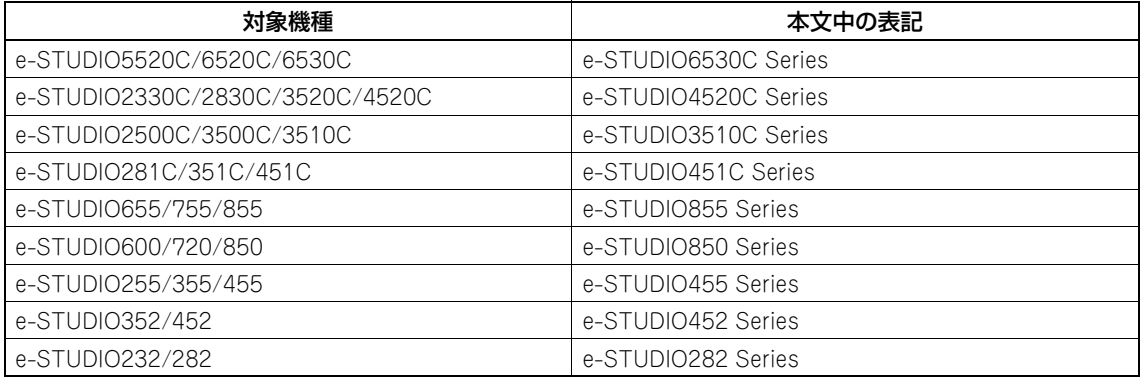

## **□ 本文中の画面について**

本書に掲載している画面は、オプション機器の装着状況など、ご使用の環境によって異なる場合があります。

# **□ 商標について**

- y Windows 2000の正式名称は、Microsoft Windows 2000 Operating Systemです。
- y Windows XPの正式名称は、Microsoft Windows XP Operating Systemです。
- y Windows Vistaの正式名称は、Microsoft Windows Vista Operating Systemです。
- y Windows Server 2003の正式名称は、Microsoft Windows Server 2003 Operating Systemです。
- y Windows Server 2008の正式名称は、Microsoft Windows Server 2008 Operating Systemです。
- y Microsoft、Windows、Windows NT、またはその他のマイクロソフト製品の名称及び製品名は、米国 Microsoft Corporationの米国およびその他の国における商標または登録商標です。
- y Apple、AppleTalk、Macintosh、Mac、Mac OS、Safari、TrueTypeおよびLaserWriterは、米国Apple Inc.の米 国およびその他の国における商標または登録商標です。
- Adobe、Adobe Acrobat、Adobe Reader、Adobe Acrobat Reader およびPostScriptは、Adobe Systems Incorporated(アドビシステムズ社)の商標です。
- y Mozilla、Firefox、Firefoxロゴは、米国Mozilla Foundationの米国およびその他の国における商標または登録商標 です。
- y IBM、ATおよびAIXは、International Business Machines Corporationの商標です。
- y NOVELL、NetWare、NDSは米国NOVELL, Inc.の商標または登録商標です。
- y TopAccessは、東芝テック株式会社の登録商標です。
- y その他、本書に掲載されている会社名、製品名は、それぞれの会社の商標または登録商標である場合があります。

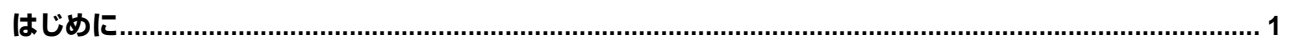

## 第1章 概要

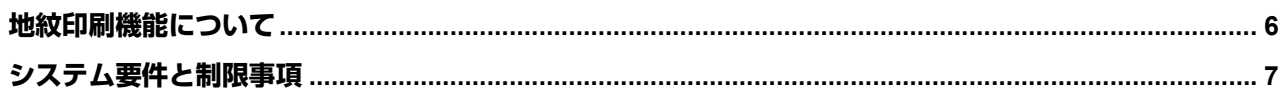

<u> 1980 - Jan Stein Stein Stein Stein Stein Stein Stein Stein Stein Stein Stein Stein Stein Stein Stein Stein S</u>

## 第2章 地紋印刷機能の設定

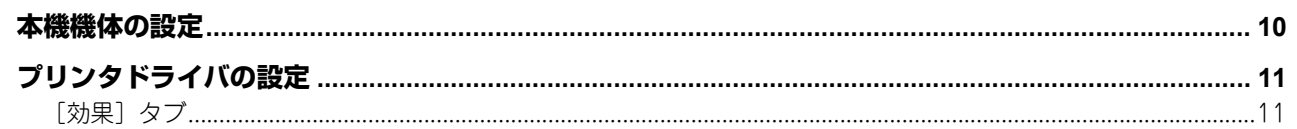

# 第3章 トラブルシューティング みんじょう しょうしょう しょうしょう

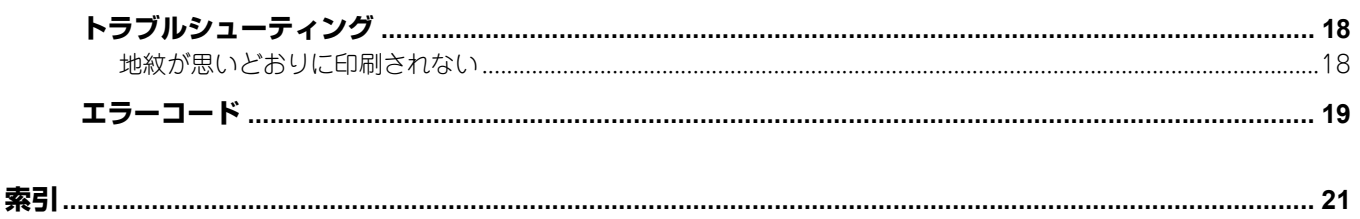

<span id="page-6-0"></span>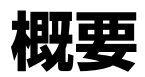

本章では、地紋印刷機能の概要について説明します。

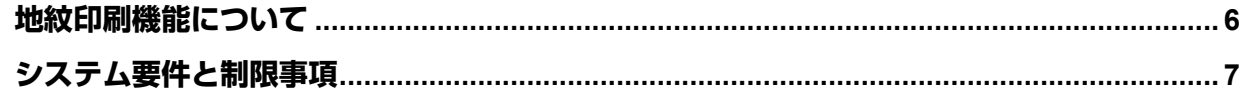

1

# <span id="page-7-1"></span><span id="page-7-0"></span>**地紋印刷機能について**

<span id="page-7-2"></span>地紋印刷は文書ファイルを印刷する際、文書の背景に地紋を埋め込む機能です。地紋は、地紋パターンと文字列で構成さ れます。地紋印刷した文書を原稿にしてコピーをとると、背景に「COPY」などの文字列が浮かび上がった状態で出力さ れます。機密文書などに地紋を埋め込むことで、文書の複製を抑止することができます。

いくつかの地紋は用意されていますが、使用するテキストを含め、地紋を作成することもできます。地紋は2 in 1や回 転・鏡像・縮小などの影響を受けず、プリンタドライバの設定どおりに印刷することができます。

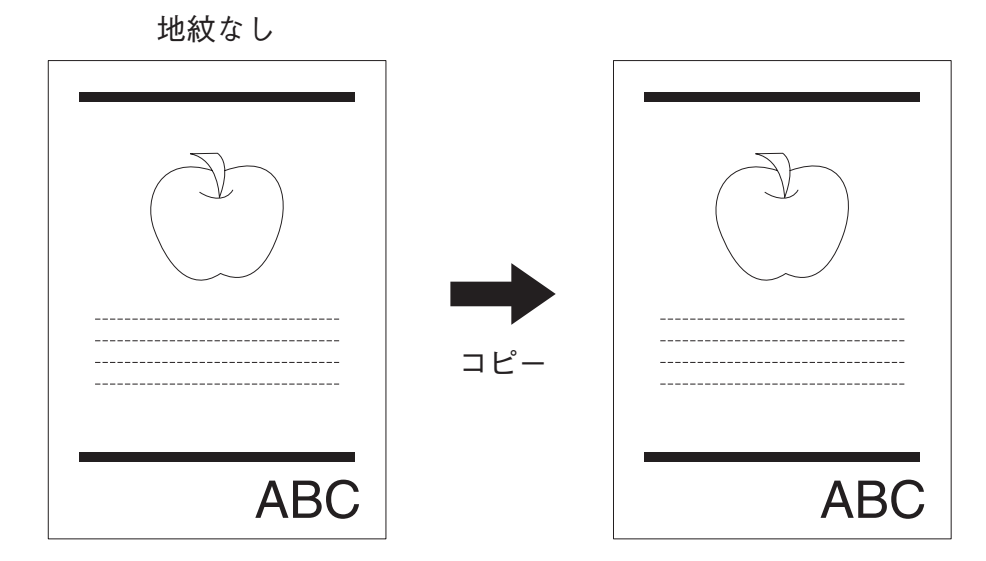

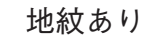

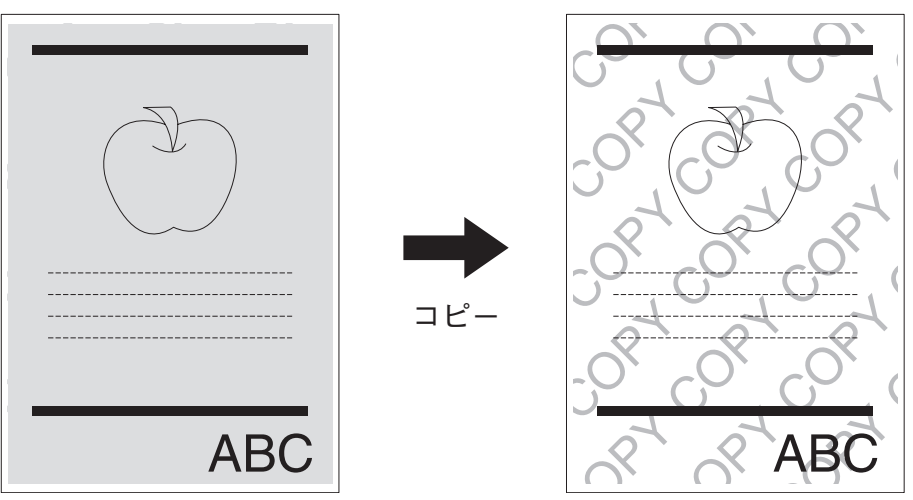

## <span id="page-8-1"></span><span id="page-8-0"></span>システム要件

- y 地紋の埋め込みは、以下の複合機で行うことができます。
	- e-STUDIO6530C Series
	- e-STUDIO4520C Series
	- e-STUDIO855 Series
	- e-STUDIO850 Series
	- e-STUDIO455 Series
	- e-STUDIO452 Series
	- e-STUDIO282 Series
- 以下の複合機で地紋印刷機能を使用するためには、オプションのプリンタキット、またはプリンタ/スキャナキット が必要です。

e-STUDIO282 Series、e-STUDIO452 Series、e-STUDIO850 Series、e-STUDIO455 Series、e-STUDIO855 Series

- y 地紋印刷機能は、以下のWindows OSをインストールしたコンピュータで使用することができます。 Windows 2000、Windows XP、Windows Vista、Windows Server 2003、Windows Server 2008
- y 地紋印刷機能を使用できるプリンタドライバはPS3のみです。

#### 制限事項

- y 地紋印刷機能は、以下の機能と組み合わせて使用できません。
	- 「効果] タブのオーバーレイファイル機能
	- 「効果] タブの反転機能
	- [カスタム] タブの白紙は印字しない機能
- y 地紋印刷機能と同時に以下の機能を使用すると、地紋印刷の効果が得られない場合があります。
	- [画質]タブ、[詳細設定]内にある全機能
	- 「カスタム]タブのトナー節約機能
- y Windows サーバーで作成した共有プリンタからクライアントコンピュータにプリンタドライバをダウンロードする 際、Windowsサーバー側の地紋印刷機能設定は、クライアントコンピュータ側には反映されません。
- y 地紋の効果は、地紋を埋め込んだ複合機と同じ機種でコピーした場合に、最大限に得られます。
- ファクス・スキャン・ファイリングボックスとの組み合わせは使わないでください。これらの機能と組み合わせて 使った場合、文書を複製される可能性があります。
- お使いの複合機や使用環境によっては、期待どおりの効果が得られない場合があります。地紋印刷機能を使用し、期 待どおりの効果が得られない場合、弊社はその責任を負いませんので、ご了承ください。

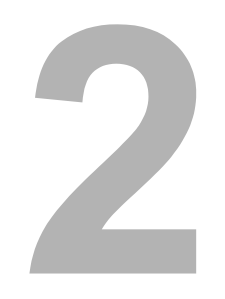

# <span id="page-10-0"></span>地紋印刷機能の設定

地紋印刷機能の設定について説明しています。

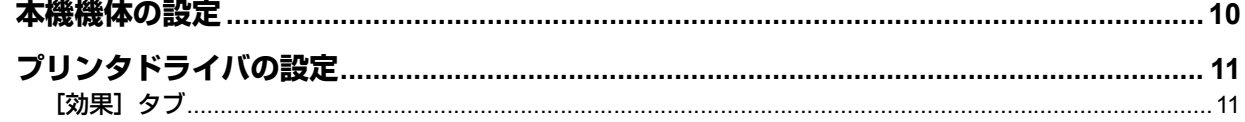

# <span id="page-11-1"></span><span id="page-11-0"></span>**本機機体の設定**

地紋印刷機能を使用するためには、弊社サービスエンジニアによる本機機体の設定が必要です。

補足

地紋印刷機能を使用する前に、PS3プリンタドライバのプロパティで[構成]タブを選択し、「双方向通信を使用す る」チェックボックスをオンにし、「手動更新」を選択して、[更新]をクリックしてください。

# <span id="page-12-2"></span><span id="page-12-0"></span>**プリンタドライバの設定**

## <span id="page-12-3"></span><span id="page-12-1"></span>**■[効果]タブ**

地紋印刷の設定は、PS3プリンタドライバの [効果] タブで行います。

#### [効果] タブ (PS3)

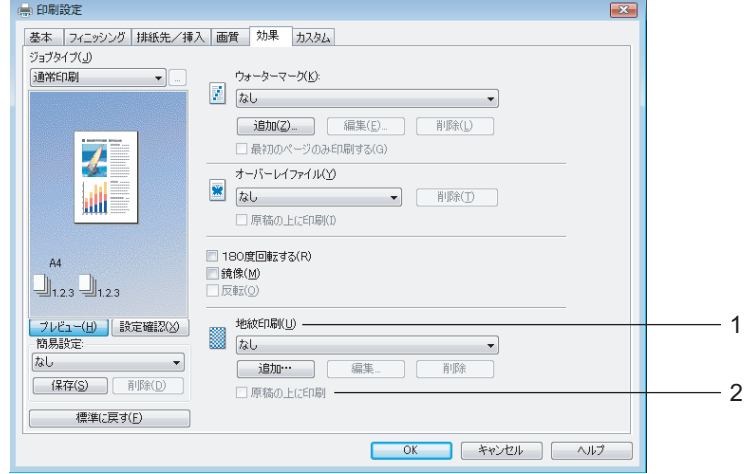

#### <span id="page-12-5"></span>**1)** 地紋印刷

使用または編集する地紋を選択します。プリンタドライバには、標準で「CopyCopy」「名前・日時」の地紋が登録 されています。また、新たに作成した地紋を保存することもできます。

- なし:地紋を印刷しないときに選択します。

標準で登録されている以下の地紋が、ドロップダウンリストボックスに表示されます。

- CopyCopy
- 名前・日時

#### [追加]

新しい地紋を作成します。クリックすると、地紋印刷設定ダイアログボックスが表示されます。  [P.12 「地紋を追加する/編集する」](#page-13-0)

#### [編集]

地紋印刷ドロップダウンリストボックスで選択した地紋を編集します。クリックすると、地紋印刷設定ダイアログ ボックスが表示されます。  [P.12 「地紋を追加する/編集する」](#page-13-0)

#### [削除]

地紋印刷ドロップダウンリストボックスで選択した地紋を削除します。

#### 注意

- y 標準で登録されている地紋を削除することができます。ただし、削除した場合、元に戻すことはできません。
- y 「なし」を削除することはできません。

#### <span id="page-12-4"></span>**2)** 原稿の上に印刷

地紋を文書ファイルのデータの上に印刷します。画像の多い文書ファイルなどを印刷するときに有効です。

## <span id="page-13-2"></span><span id="page-13-0"></span>**□ 地紋を追加する/編集する**

[追加]または[編集]をクリックすると、地紋印刷設定ダイアログボックスが表示されます。このダイアログボックス で、地紋の新規作成や既存の地紋の編集をします。

**e-STUDIO4520C Series**および**e-STUDIO6530C Series**をお使いの場合

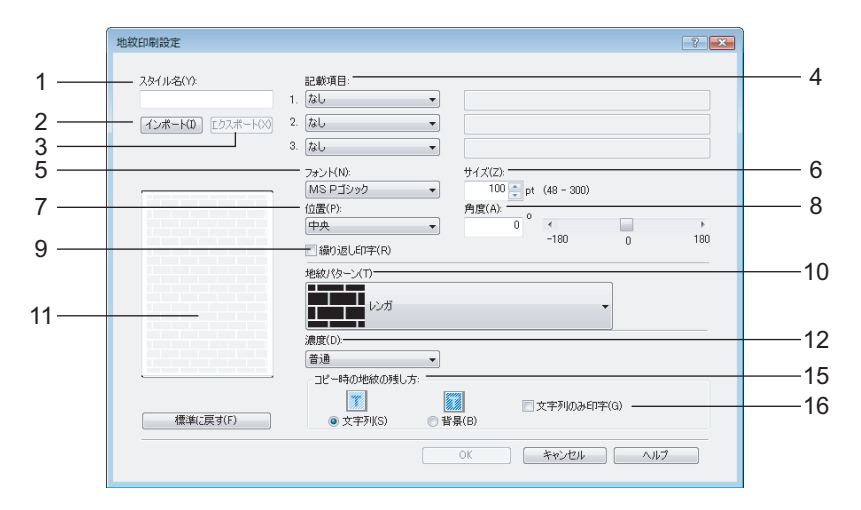

#### **e-STUDIO455 Series**および**e-STUDIO855 Series**をお使いの場合

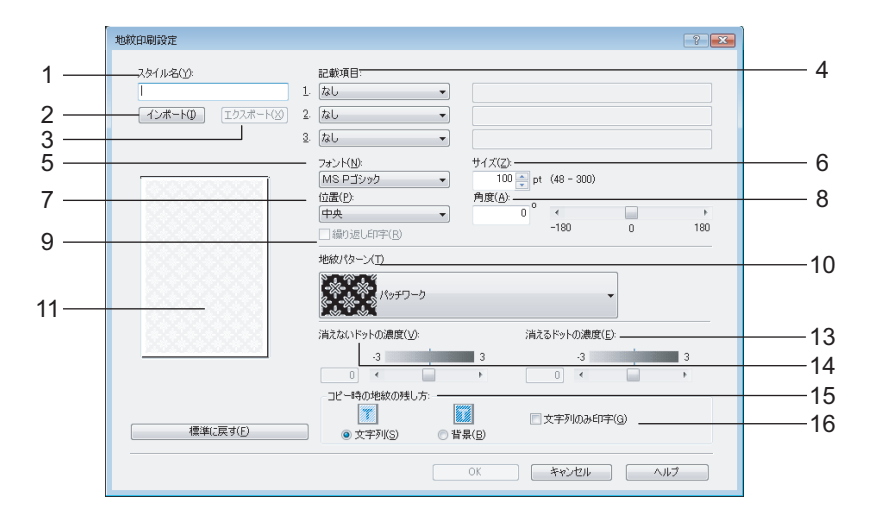

#### <span id="page-13-3"></span>**1)** スタイル名

地紋印刷設定に付ける名前を入力します。スタイル名は[効果]タブの地紋印刷ドロップダウンリストボックスに表 示されます。半角・全角63文字以内で入力します。

#### <span id="page-13-1"></span>**2)** [インポート]

東芝複合機用のプリンタドライバで作成した地紋印刷設定ファイル(拡張子「.hsp」)をインポートします。インポー ト先のコンピュータに地紋印刷設定ファイルで指定したフォントがインストールされていない場合、フォントは「MS P ゴシック」が使用されます。

補足

地紋印刷設定ファイルのエクスポート / インポートは、同じシリーズの機体で行うことができます。 例:

- e-STUDIO4520C Seriesでエクスポートした地紋印刷設定ファイルは、e-STUDIO2330C/2830C/3520C/4520C へインポートすることができます。

#### <span id="page-14-1"></span>**3)** [エクスポート]

地紋印刷設定をファイルとしてエクスポートします。エクスポートした地紋印刷設定ファイルを他の東芝複合機用 PS3プリンタドライバがインポートすることで、同じ地紋印刷設定を使うことができます。

#### <span id="page-14-3"></span>**4)** 記載項目

地紋を埋め込んだ出力用紙をコピーしたときに浮き出るテキストを指定します。記載項目は1つの地紋に3つまで指定 できます。ドロップダウンリストボックスには以下の記載項目が表示されます。

- なし:地紋のテキストを印字しないときに選択します。
- 文字列:地紋のテキストとして、任意の文字列を使用します。半角・全角20文字以内で入力します。
- 日付と時刻:地紋のテキストとして、文書ファイルを印刷する日付と時刻を使用します。
- IPアドレス:地紋のテキストとして、文書ファイルを印刷するコンピュータのIPアドレスを使用します。
- ドメイン名:地紋のテキストとして、文書ファイルを印刷するコンピュータのドメイン名を使用します。
- ユーザ名:地紋のテキストとして、文書ファイルを印刷するコンピュータのユーザ名を使用します。

#### <span id="page-14-7"></span>**5)** フォント

地紋のテキストに使用するフォントを選択します。フォントはTrueTypeのみ使用することができます。日本語のテ キストを使用する場合は、日本語のフォントを選択してください。

#### <span id="page-14-5"></span>**6)** サイズ

地紋のテキストに使用するフォントサイズを選択します。48~300(pt.)の範囲を1pt単位で設定することができま す。

#### <span id="page-14-0"></span>**7)** 位置

地紋のテキストを印字する位置を設定します。

#### <span id="page-14-2"></span>**8)** 角度

位置を「中央」に設定すると使用できます。地紋のテキストの回転角度を指定します。-180~ 180(度)の範囲を1 度単位で設定することができます。スクロールバーを使って角度を設定することもできます。

#### <span id="page-14-4"></span>**9)** 繰り返し印字

位置を「中央」に設定すると使用できます。記載項目で指定した地紋のテキストを繰り返して、用紙全面に印刷しま す。記載項目で「文字列」を選択し、任意の文字列が未入力のときはチェックを入れないでください。

<span id="page-14-6"></span>**10)**地紋パターン

使用する地紋パターンを選択します。地紋パターンを使用することで、地紋に隠されたテキストをカムフラージュす る効果が得られます。ドロップダウンリストボックスには以下の地紋パターンが表示されます。

#### **e-STUDIO4520C Series**および**e-STUDIO6530C Series**をお使いの場合

- レンガ
- 丸
- 蜂の巣
- デコボコ
- ストライプ
- バブル
- 2連リング
- 花
- 草
- 星

 $\overline{2}$ 

**e-STUDIO455 Series**および**e-STUDIO855 Series**をお使いの場合

- パッチワーク
- ボックス
- ダイヤモンド
- チェック
- ジグザグ
- 星
- 蜂の巣
- 花
- バブル
- 丸

#### <span id="page-15-3"></span>**11)** プレビューウィンドウ

プレビューウィンドウでは、地紋印刷設定ダイアログボックスの現在の設定で、文書ファイルがどのように印刷され るかを表示します。プレビューウィンドウに表示される地紋のテキストは、用紙サイズをA4またはLTに設定したと きのフォントサイズで表示されます。

#### <span id="page-15-2"></span>**12)**濃度

出力用紙に印刷される地紋の濃度を「薄い」「普通」「濃い」から選択することができます。

#### 補足

#### この機能はe-STUDIO4520C Seriesおよびe-STUDIO6530C Seriesで使用できます。

#### <span id="page-15-0"></span>**13)**消えないドットの濃度

出力用紙に印刷される地紋パターンのうち、消えないドットの濃度を7段階で調整することができます。コピー時の 地紋の残し方で文字列を選択した場合は、文字列が消えないドット、背景が消えるドットになり、背景を選択した場 合は、文字列が消えるドット、背景が消えないドットになります。

#### 補足

この機能はe-STUDIO455 Seriesおよびe-STUDIO855 Seriesで使用できます。

#### <span id="page-15-1"></span>**14)**消えるドットの濃度

出力用紙に印刷される地紋パターンのうち、消えるドットの濃度を7段階で調整することができます。コピー時の地 紋の残し方で文字列を選択した場合は、文字列が消えないドット、背景が消えるドットになり、背景を選択した場合 は、文字列が消えるドット、背景が消えないドットになります。

#### 補足

この機能はe-STUDIO455 Seriesおよびe-STUDIO855 Seriesで使用できます。

#### <span id="page-16-0"></span>**15)**コピー時の地紋の残し方

- 地紋を埋め込んだ出力用紙をコピーする際の、地紋の残し方を指定します。
- 文字列:地紋を埋め込んだ出力用紙をコピーすると、地紋パターンが消えてテキストが浮き出ます。 - 背景:地紋を埋め込んだ出力用紙をコピーすると、テキストが消えて地紋パターンが残ります。

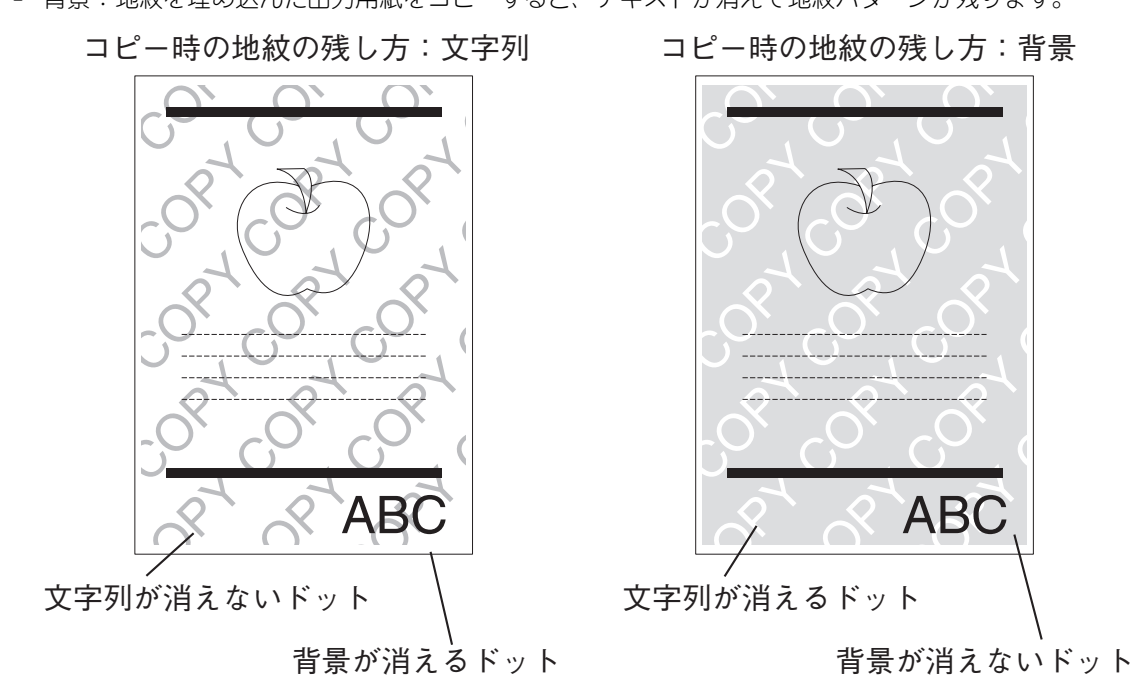

#### <span id="page-16-1"></span>**16)**文字列のみ印字

コピー時の地紋の残し方で「文字列」を選択すると使用できます。地紋パターンを印刷せず、ウォーターマークのよ うにテキストのみ印刷します。文字列のみ印字を使用する場合、地紋印刷機能の効果は得られません。

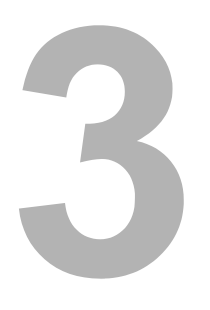

# <span id="page-18-0"></span>トラブルシューティング

地紋印刷機能に関するトラブルシューティングについて説明しています。

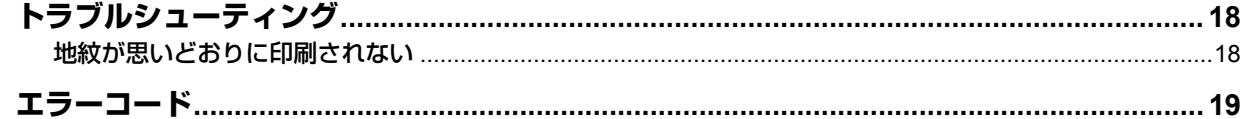

# <span id="page-19-2"></span><span id="page-19-0"></span>**トラブルシューティング**

# <span id="page-19-3"></span><span id="page-19-1"></span>**■ 地紋が思いどおりに印刷されない**

## <span id="page-19-4"></span>状況

地紋が印刷されない。 テキストの背景や周囲に地紋が印刷されない。

これらの場合には、以下の項目について確認し、対処を行ってください。

### 対処方法

- お使いのアプリケーションによっては、出力用紙に地紋が印刷されない場合があります。その場合は、[効果]タブ の地紋印刷で「原稿の上に印刷」チェックボックスをオフにしてから印刷を行ってください。
- 以下のアプリケーションで地紋印刷機能を使用する場合、PS3 プリンタドライバの「PostScript 設定」ダイアログ ボックスで「アプリケーションのPostScriptを優先」チェックボックスをオフにしてから印刷してください。
	- CorelDraw
	- QuarkXPress
	- Adobe PageMaker

# <span id="page-20-1"></span><span id="page-20-0"></span>**エラーコード**

地紋印刷機能を使用中にエラーが発生したときは、印刷ログにエラーコードを表示します。以下を参照して対処してくだ さい。

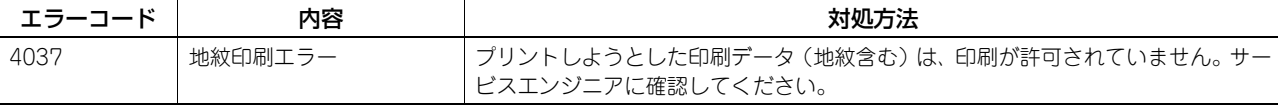

# <span id="page-22-0"></span>索引

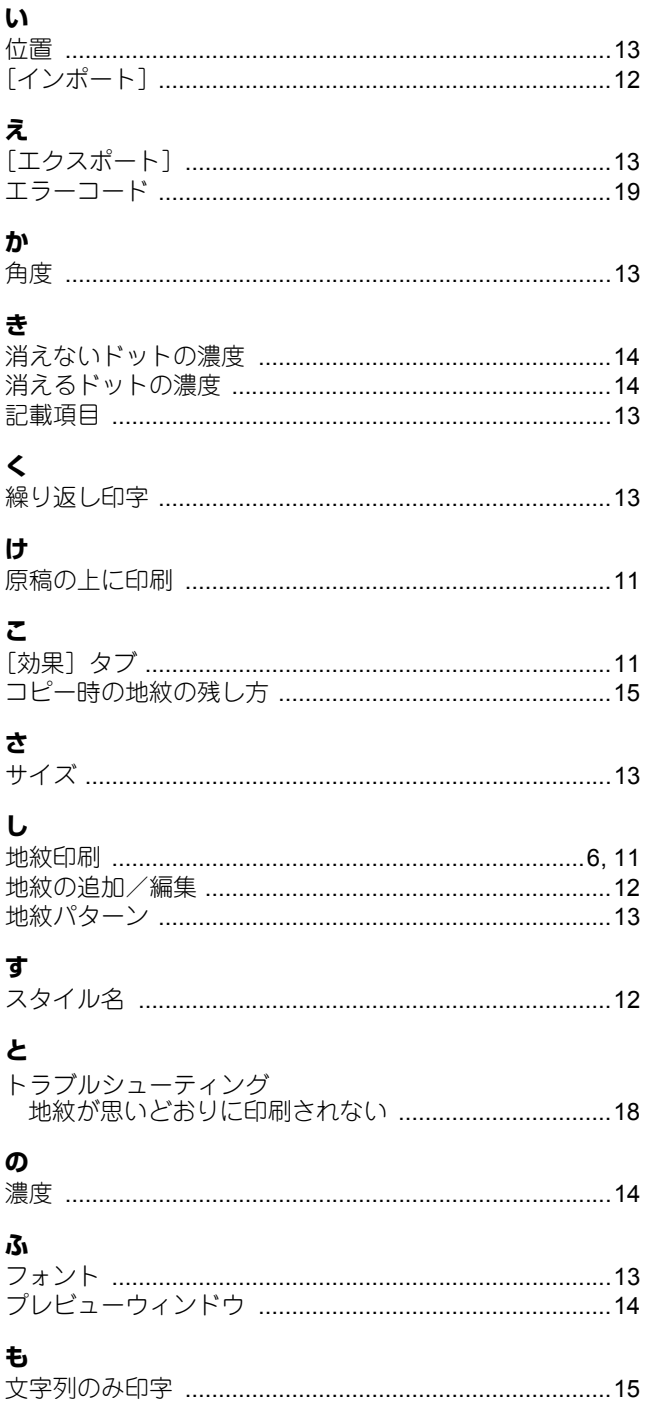

東芝デジタル複合機 地紋印刷ガイド

<開発・製造元> 東芝テック株式会社

<販売元>

東芝テックビジネスソリューション株式会社

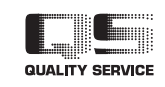

©2007 - 2009 TOSHIBA TEC CORPORATION All rights reserved